## Obrazový návod na konfiguraci Wi-Fi pro Eduroam v systémech Windows Vista a 7

## **1.** ujistěte se že:

- máte správně nainstalovaný operační systém s nejnovějším Service Packem.
- máte správně nainstalovaný certifikát "AddTrust External Root CA" (viz. další návod).
- není spuštěný žádný software na správu připojení od třetích stran (většinou dodávaný spolu s notebookem, anebo jako rozšířená verze ovladače Wi-Fi karty). Pokud ano, daný software ukončete, případně odinstalujte.
- 2. klepněte na tlačítko "Start".

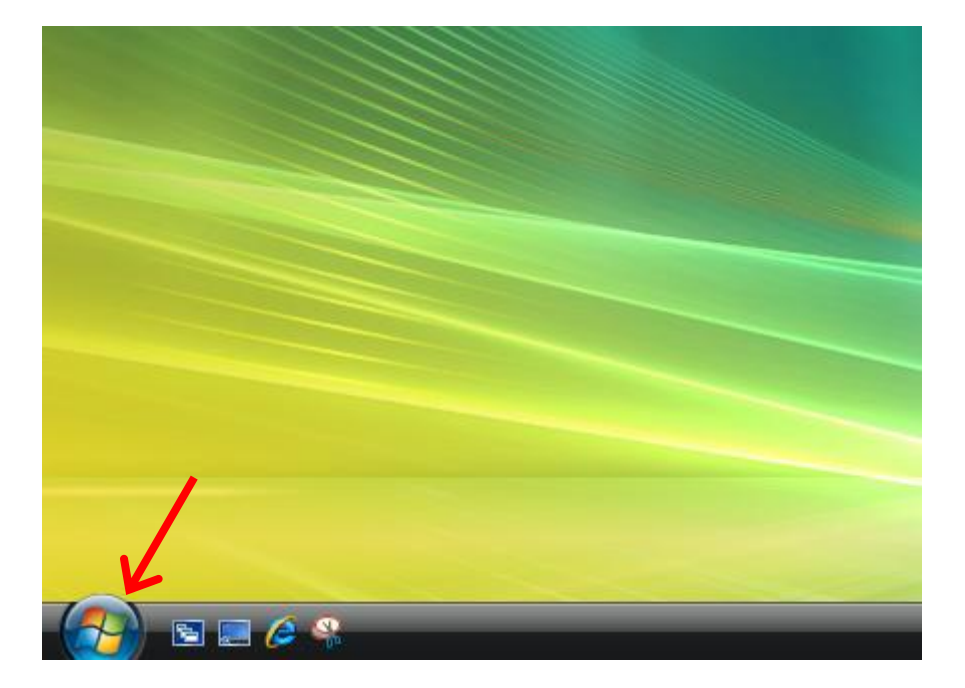

3. klepněte na položku "Ovládací panely"

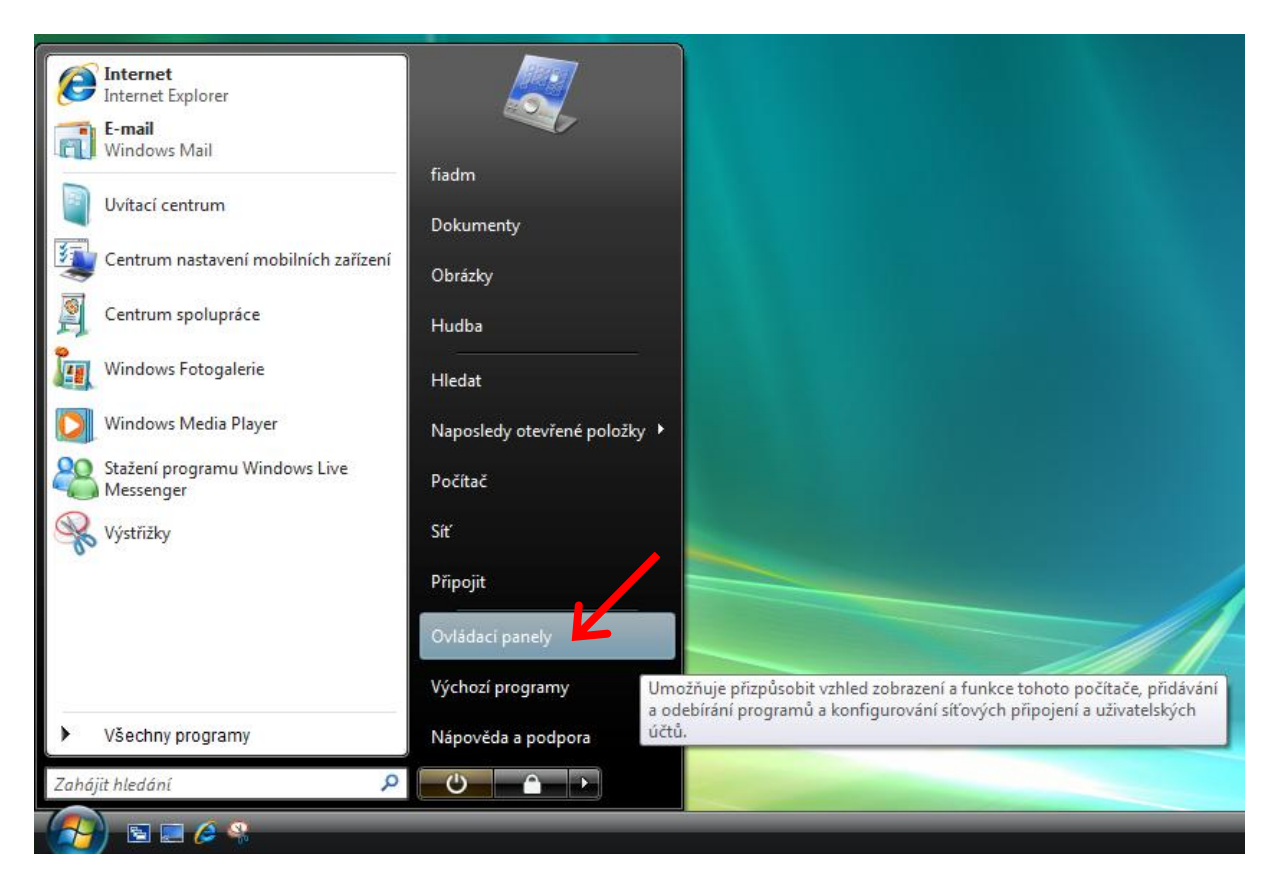

4. klepněte na položku "Centrum sítí a sdílení"

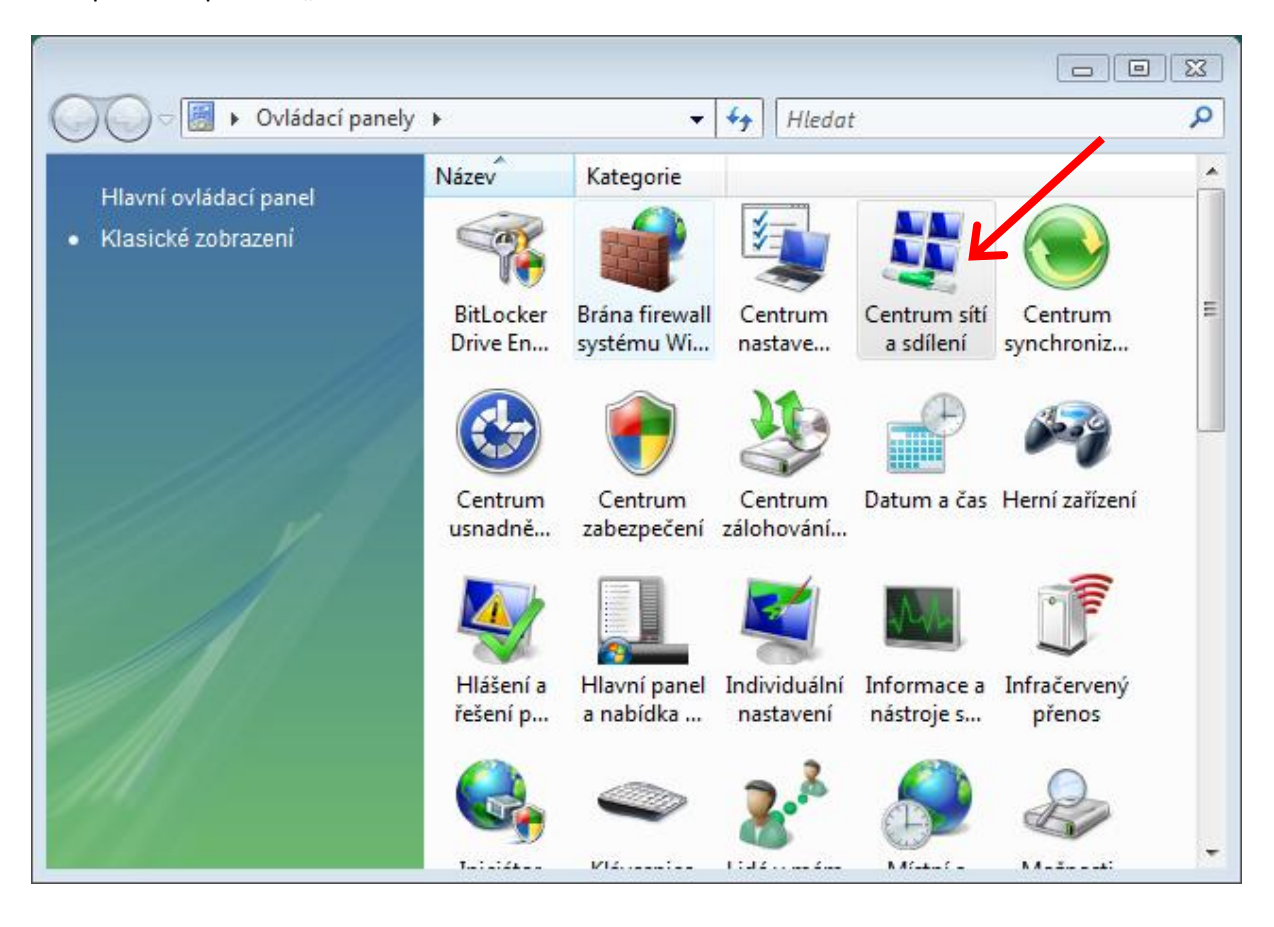

## 5. klepněte na položku "Spravovat bezdrátové sítě"

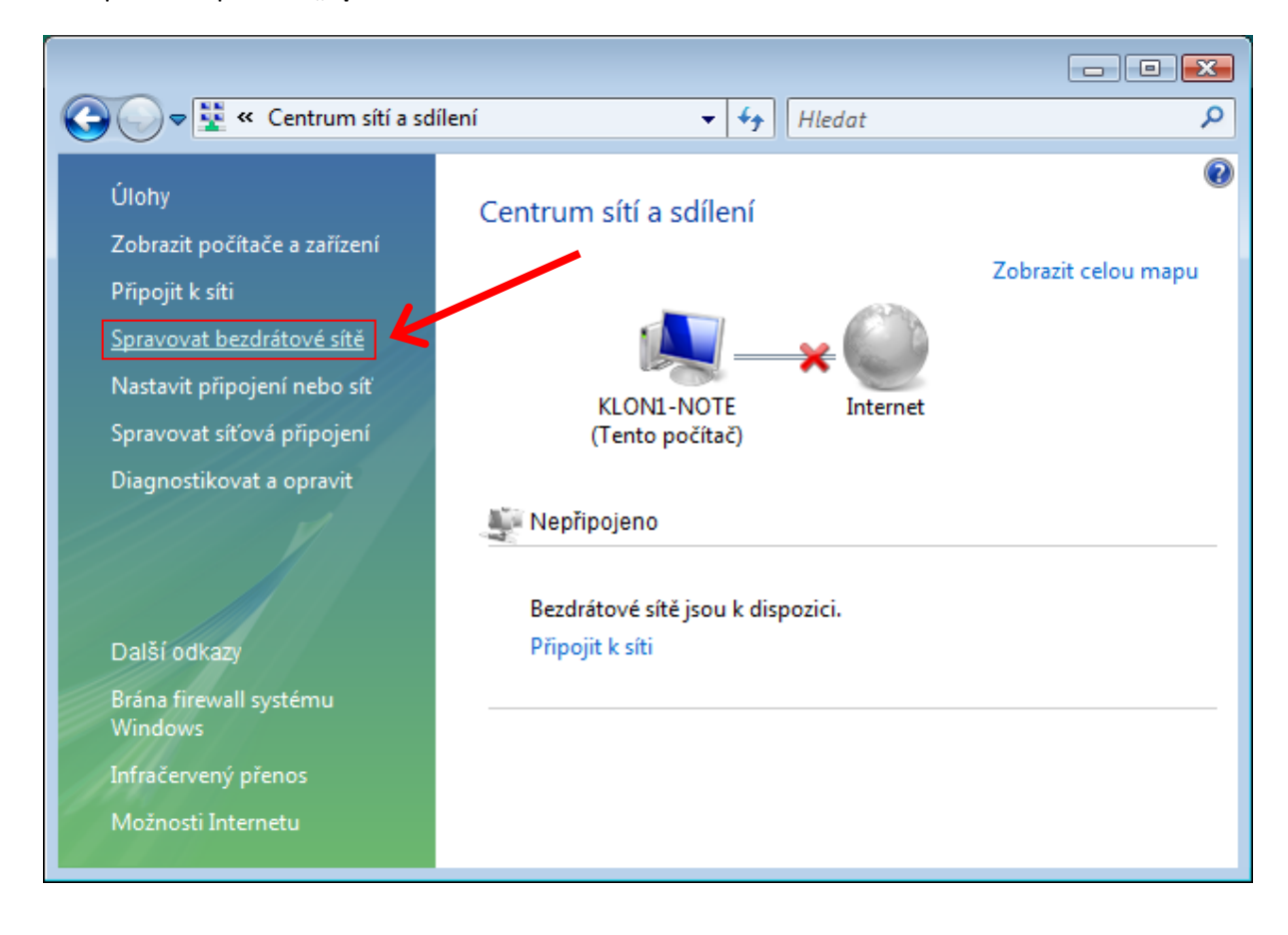

**6.** Klepněte na položku "Přidat".

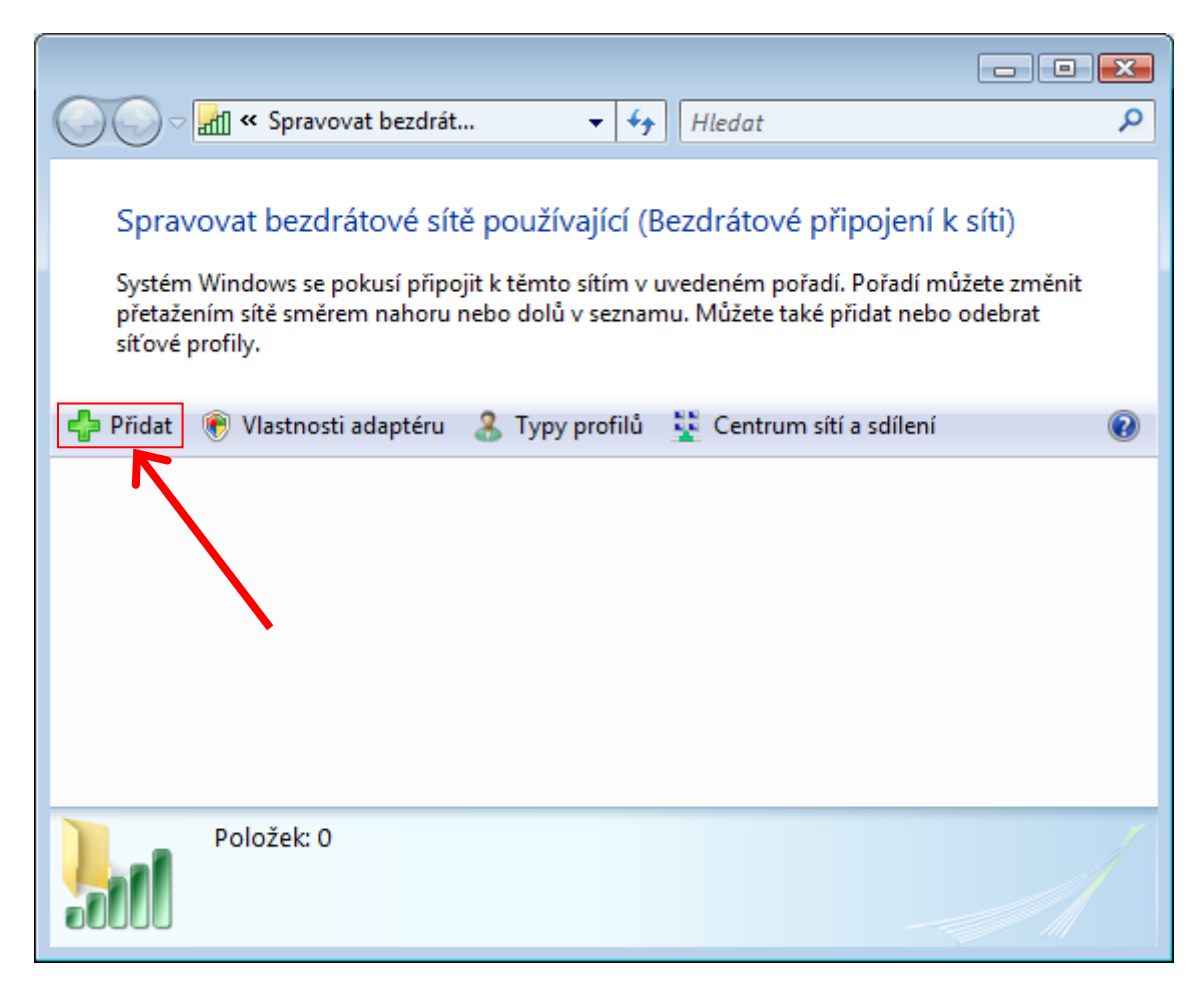

**7.** Vyberte klepnutím položku "Ručně vytvořit síťový profil"

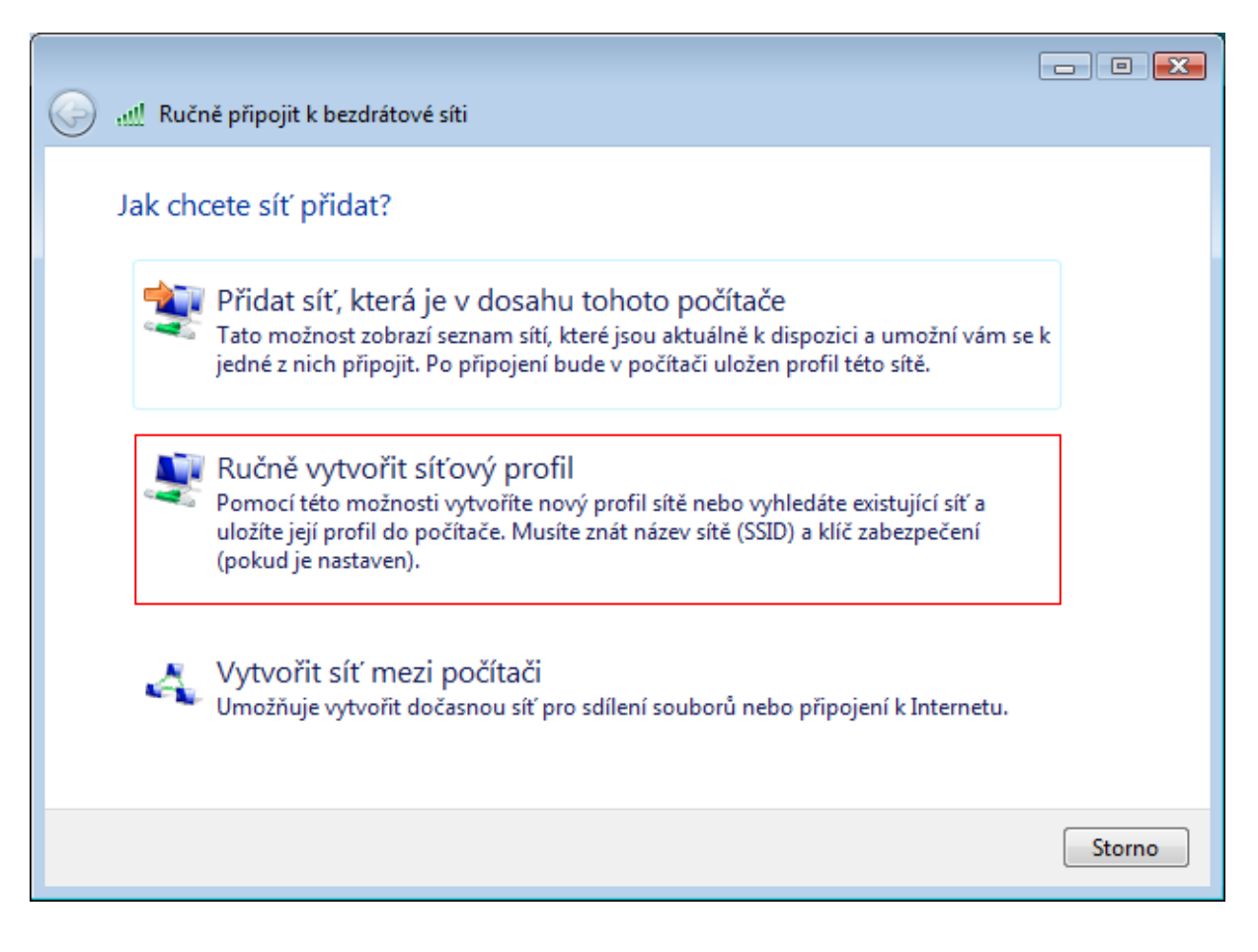

8. vyplňte a nastavte okno dle vzoru na obrázku. Poté pokračujte klepnutím na tlačítko "Další".

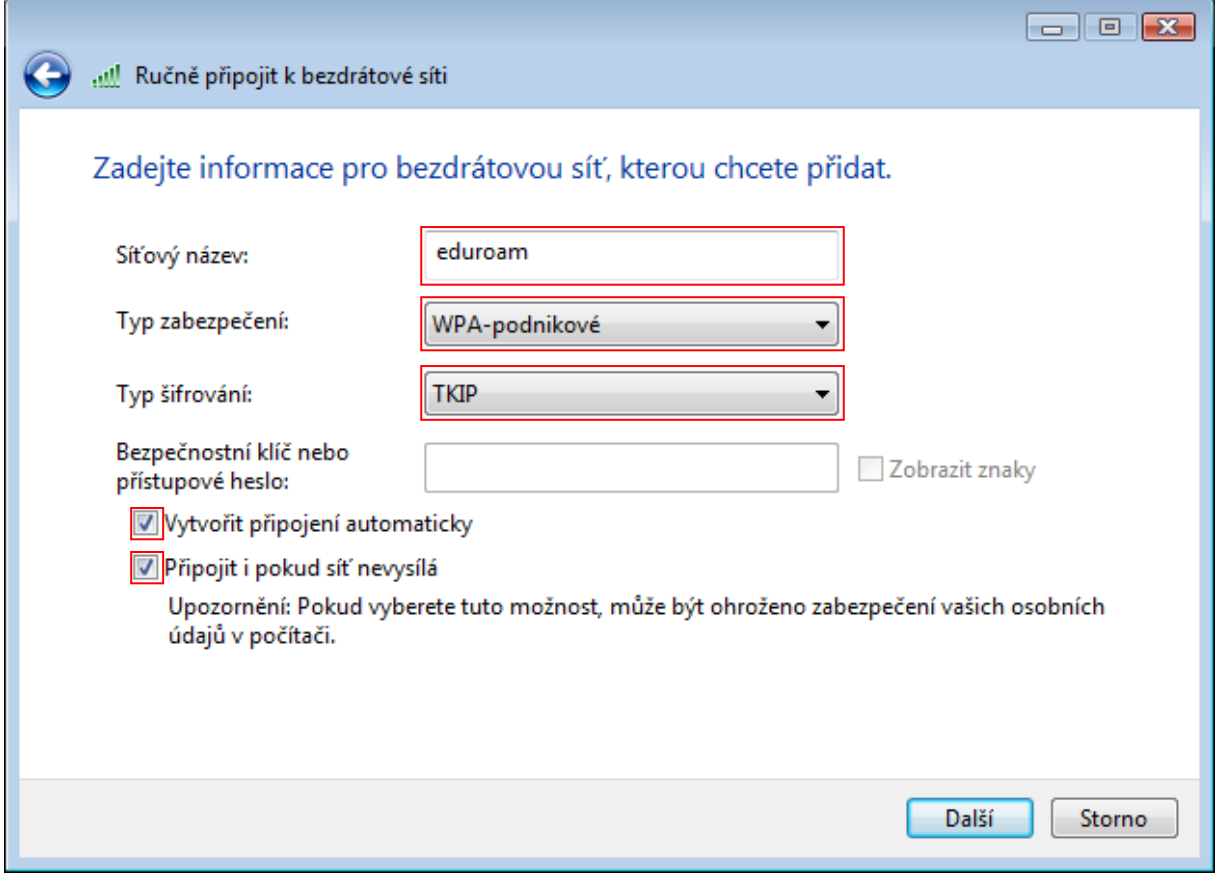

Na UHK lze použít i typ zabezpečení "WPA2 - podnikové" a typ šifrování "AES" v případě problémů použijte kombinaci viz. obrázek".

9. vyberte možnost "Změnit nastavení připojení".

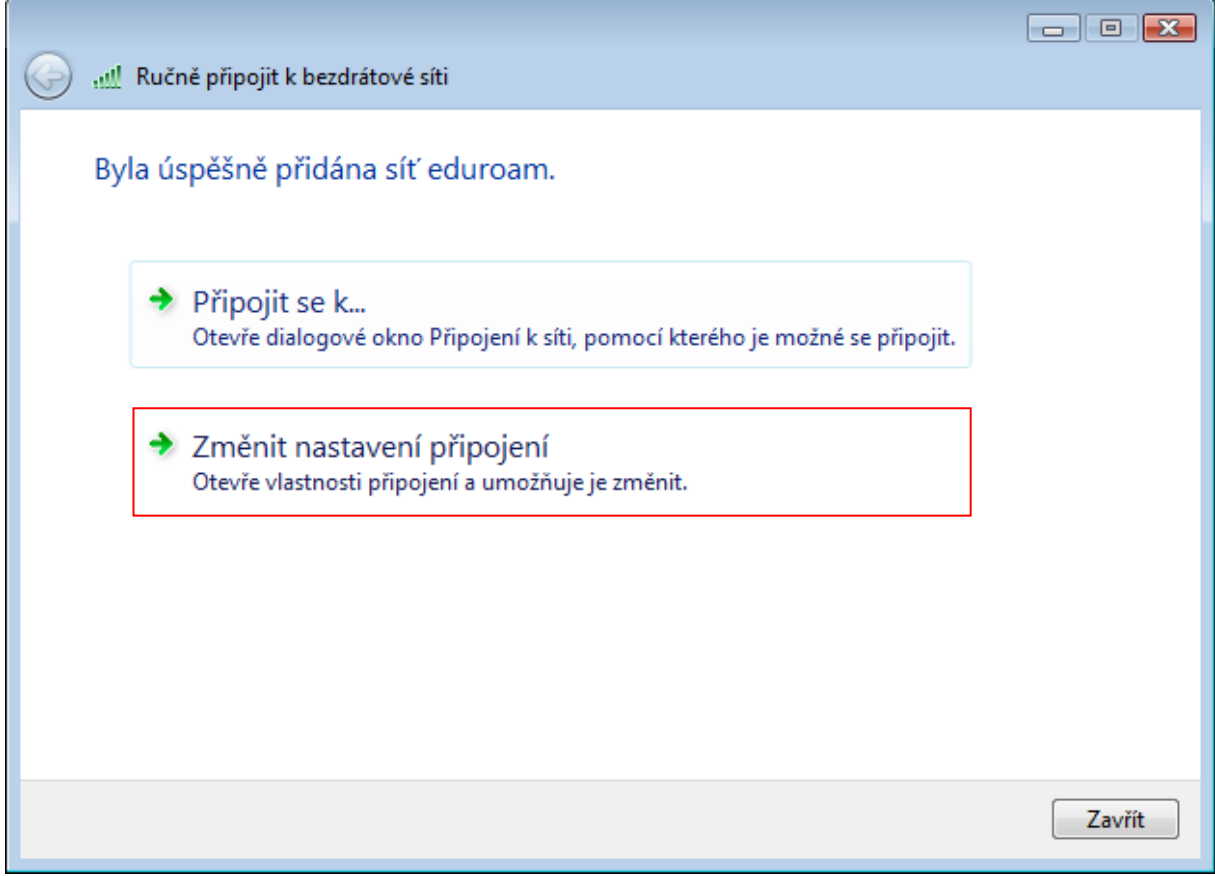

10. nastavte okno dle vzoru na obrázku a pokračujte klepnutím na kartu "Zabezpečení".

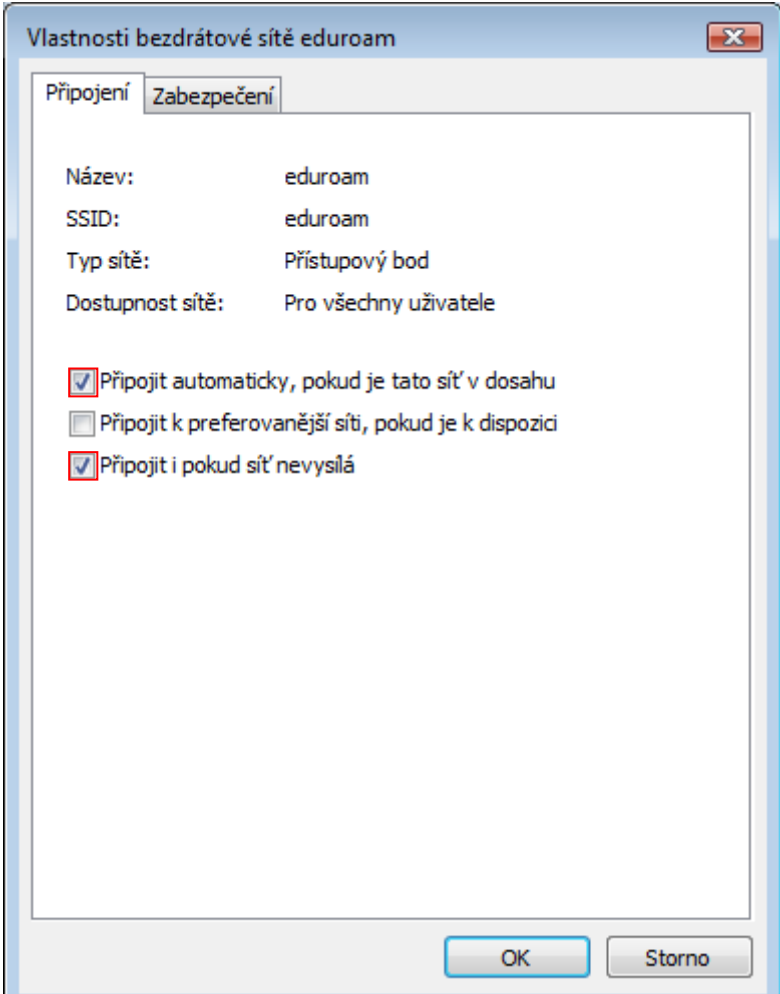

11. zkontrolujte nastavení dle vzoru na obrázku a poté klepněte na tlačítko "Nastavení".

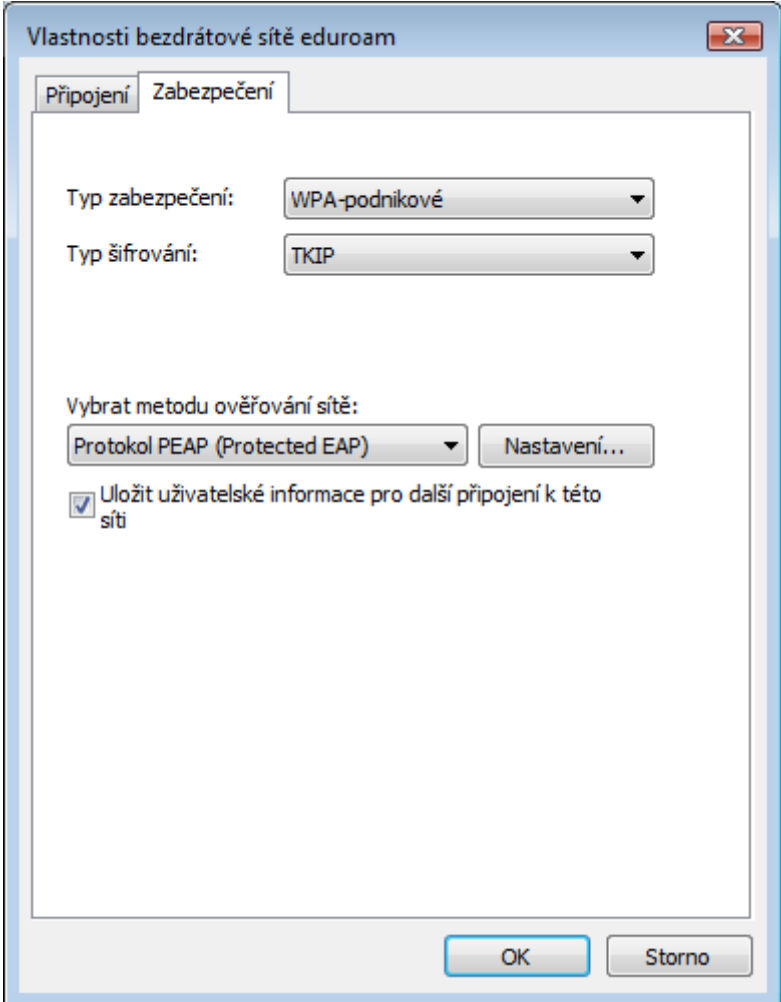

Na UHK lze použít i typ zabezpečení "WPA2 - podnikové" a typ šifrování "AES" v případě problémů použijte kombinaci viz. obrázek".

12. nastavte okno dle vzoru na obrázku a pokračujte klepnutím na tlačítko "Konfigurovat".

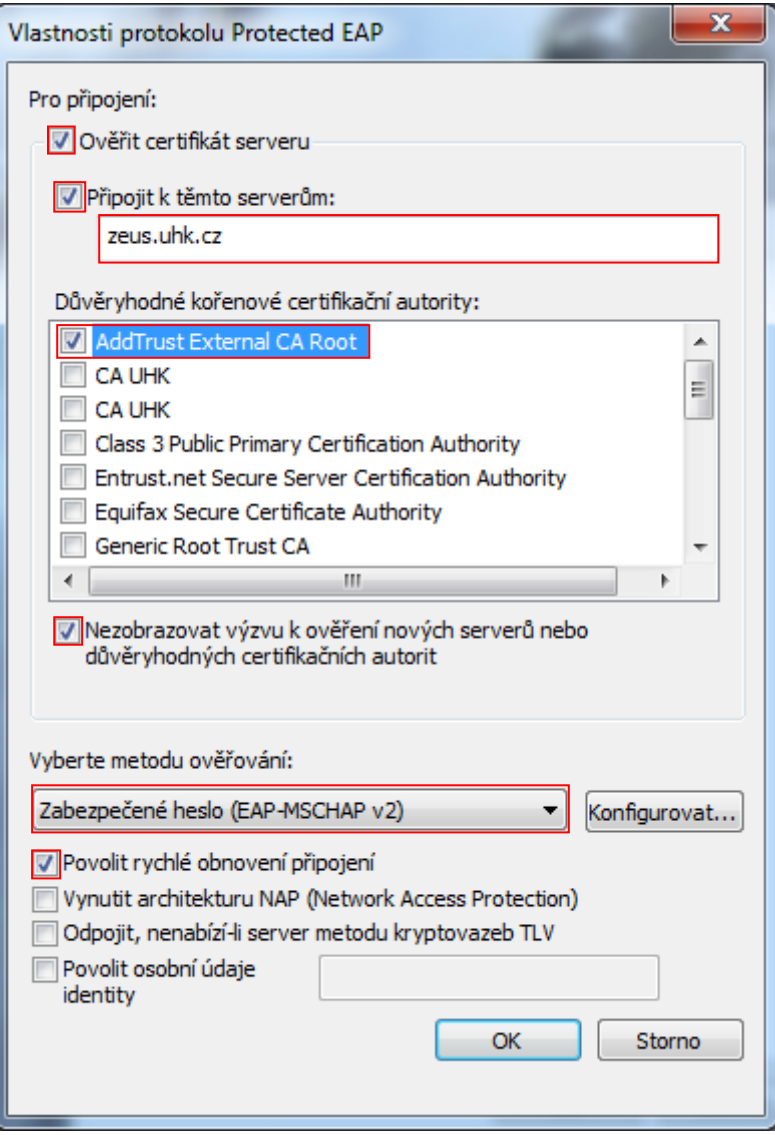

13. políčko nesmí být zaškrtnuté. Poté zavřete všechna nastavovací okna klepnutím na "OK".

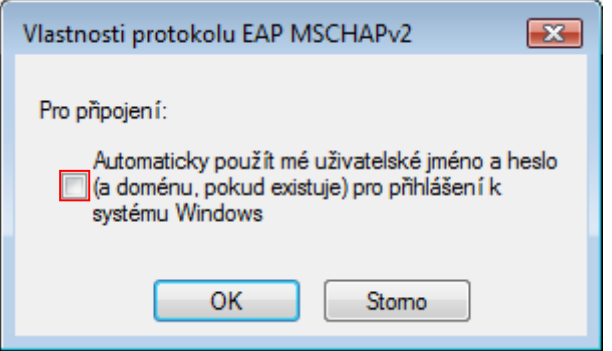

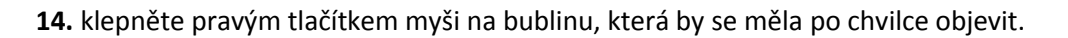

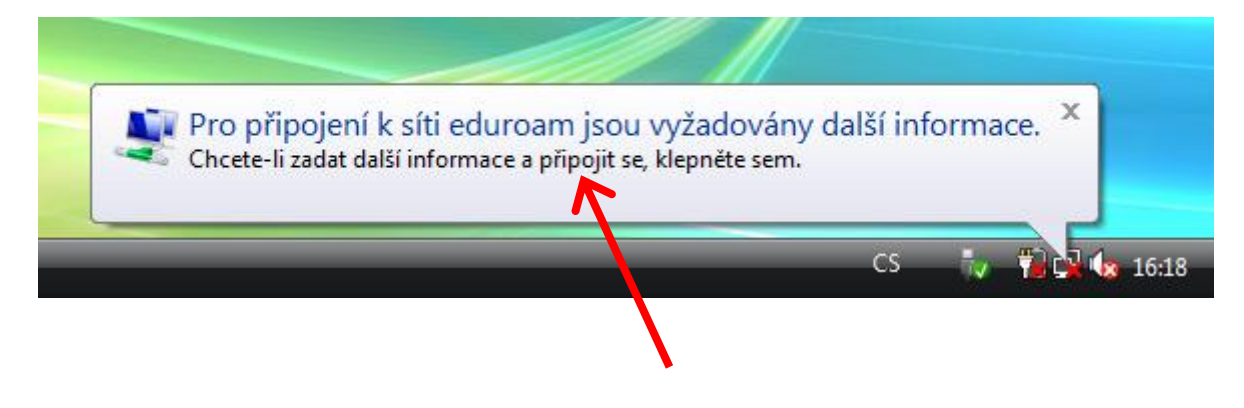

**15.** v následujícím okně vyplňte Vaše uživatelské jméno, které je shodné jako při přihlášení na počítače v učebnách UHK či do ISITu, pošty apod.. Za své uživatelské jméno poté doplňte tzv. realm "@uhk.cz". Heslo je též shodné jako do počítačové sítě apod.. Pole "Přihlašovací doména" ponechte prázdné. Pokračujte klepnutím na tlačítko "OK".

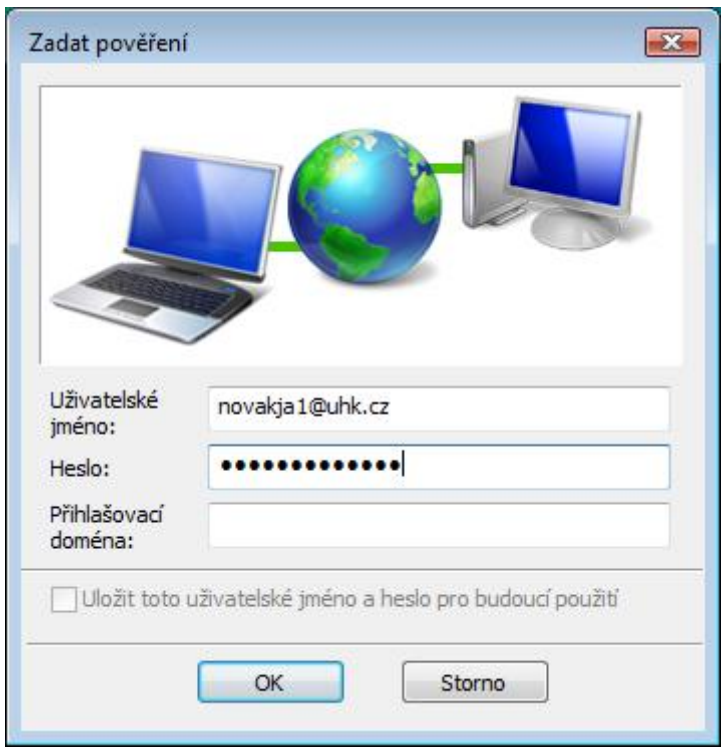

**Poz.:** zde uvedené uživatelské jméno je pouze jako příklad !

**16.** po ověření vašeho uživatelského jména a hesla budete vyzváni k vybrání bezpečnostního profilu pro síť eduroam. Zde vyberte položku "**Veřejné místo**". Tento dialog se může objevit i opakovaně v souvislosti s tím, u jakého přístupového bodu se právě nacházíte, anebo pokud jste připojeni na více bodů současně.

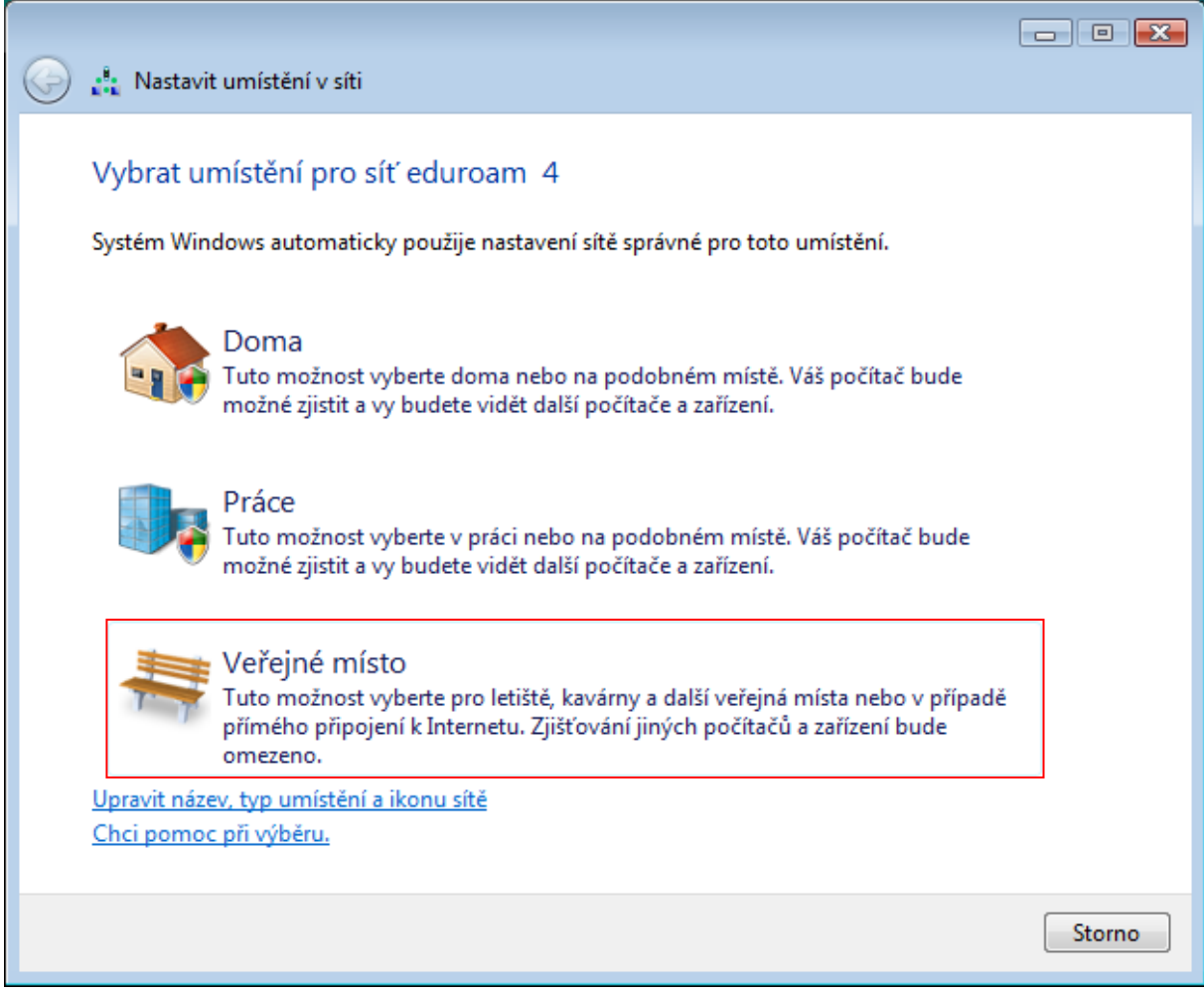

**17.** nyní jste již připojeni k internetu přes síť Eduroam.

**18.** v případě problémů se znovu ujistěte že:

- se nacházíte v místě dobrého signálu.
- není chyba v nastavení.
- zadáváte správné a platné heslo.
- že připojení neblokuje jiný program či manažer připojení (viz. úvod).
- je nastaveno získávání IP adresy pomocí serveru DHCP a není nastavená žádná IP adresa ručně.
- máte nainstalované nejnovější ovladače pro Vaši Wi-Fi kartu a že obsahují nejnovější firmware.

## **UPOZORNĚNÍ:**

Nemůžeme garantovat 100% funkčnost na každém počítači, neboť neznáme jejich softwarové ani hardwarové vybavení, případně zda nějaký software nemůže způsobovat potíže s připojením do sítě Eduroam. V případě, že všechny podmínky psané v bodu **13.** jsou splněny a přesto se nelze připojit, obraťte se na správce Vašeho počítače, či na prodejce.